# New online payment option with no fees for parents!

## You can now pay for the following online

- Early Childhood Tuition
- Bus Pass Replacement
- Purchase items for sale

- Powerschool Fees
  - Course fees
  - School fees
  - Athletic fees
  - $\circ \quad \text{Learn to ski}$
  - Tech repairs
  - And more!

#### Step One

Sign in to your Powerschool Parent Account at <u>ps.eagleschools.net</u> through a web browser. (This will not work on the powerschool app).

| EAGLE COUNTY SCHOOLS |
|----------------------|

| D PowerSchool SIS            |           |  |  |  |  |
|------------------------------|-----------|--|--|--|--|
| Student and Parent Sign In   |           |  |  |  |  |
| Sign In Create Account       |           |  |  |  |  |
| Select Language              | English 🗸 |  |  |  |  |
| Username                     |           |  |  |  |  |
| Password                     |           |  |  |  |  |
| Forgot Username or Password? |           |  |  |  |  |
|                              | Sign In   |  |  |  |  |

#### **Step Two**

Click "Balance" on the left side of the screen, then click "Pay Now"

| Donald Luigi           |                            |                       |                  |         |         |             |              | 2 L         | 1 e     |
|------------------------|----------------------------|-----------------------|------------------|---------|---------|-------------|--------------|-------------|---------|
| Navigation             | Transactions: Du           | ick Donald Nmn        |                  |         |         |             |              |             |         |
| Grades and Attendance  | Fees                       |                       |                  |         |         |             |              |             |         |
| Grade History          | Available Funds in Fee Acc | count: \$0.00         |                  |         |         |             |              |             |         |
| Attendance<br>History  | Fee                        | Date Assessed         | Fee Notes        | Course  | Amount  | Discount    | Paid         | Balance Due |         |
| Email<br>Notification  | Student Fee                | 07/20/2022            | Testing 07.20.22 |         | \$10.00 | \$0.00      | \$0.00       |             | \$10.00 |
|                        | Student Fee 2              | 07/20/2022            | Testing 07.20.22 |         | \$8.00  | \$0.00      | \$0.00       |             | \$8.00  |
| Comments               |                            |                       |                  | Totals: | \$18.00 | \$0.00      | \$0.00       |             | \$18.00 |
| School Bulletin        | Meal Transactions - Cu     | urrent Balance:\$0.00 |                  |         |         |             |              |             |         |
| Class<br>Registration  | Date                       | Time                  | Net              | Balance |         | Description |              |             |         |
| 🗳 Balance 🧹            | Click Here                 |                       |                  |         |         |             |              |             |         |
| My Schedule            |                            |                       |                  |         |         | The         | n Click Here | Pay Now     |         |
| School                 |                            |                       |                  |         |         |             |              |             |         |
| Account<br>Preferences |                            |                       |                  |         |         |             |              |             |         |
| SmartSchoolK12         |                            |                       |                  |         |         |             |              |             |         |

#### **Step Three**

If you have not already created a SmartSchoolK12 account a new window will open with the url: lobby.wordwareinc.com/terms please agree to the terms of service.

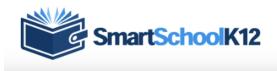

#### **Terms of Service**

| Our Terms of Service have recently changed.                                                     |   |
|-------------------------------------------------------------------------------------------------|---|
| Before you can use this site, you must agree to our Terms of Service.                           |   |
| Terms of Service (last updated: 6/17/2019):                                                     |   |
| TERMS OF SERVICE AGREEMENT                                                                      | - |
| This is a legal agreement (the "Agreement"), by and between Wordware Inc, 8011 34th Ave So,     |   |
| Suite 305, Bloomington, MN 55426, (hereinafter "Wordware" ), and the organization that          |   |
| subscribes for and registers to use the services provided by Wordware (hereinafter "You"). This |   |
| Agreement is effective as of the moment You indicate acceptance during the registration         |   |
| process. [Assumes online acceptance of Agreement.]                                              |   |
| Wordware WILL PROVIDE ITS SERVICES TO YOU ONLY IF YOU ACCEPT ALL OF THE TERMS                   |   |
| AND CONDITIONS OF THIS AGREEMENT DURING THE REGISTRATION OF YOUR ACCOUNT.                       |   |
| PLEASE READ THE TERMS OF THIS AGREEMENT CAREFULLY.                                              |   |
| 1. Provision of the Services. During the term of this Agreement, Wordware will provide You with |   |
| the online payment services You order during the process of registering with Wordware (the      |   |
| "Services"). These Services allow You to accept online payments and process online and back     | • |
| I agree to these Terms of Service.                                                              |   |

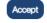

#### Account Registration

Add additional account information

Registration Progress: Step 2 of 5 

## **Step Four**

Fill in the required information and complete the steps to register your account.

#### Fields marked with a \* are required.

| ○ Mobile Phone<br>○ Home Phone<br>○ Work Phone   |
|--------------------------------------------------|
|                                                  |
|                                                  |
|                                                  |
| United States and Minor Outlying Is $\checkmark$ |
| Please select state or province!                 |
|                                                  |
|                                                  |

Account Registration Add your primary funding source Registration Progress: Step 5 of 5

We highly recommend setting up a funding source now. You will be able to use this funding source on any of the SmartSchoolK12 applications. SmartSchoolK12 does not store your credit card or bank account number, we only store a tokenized reference to your account that can be used through our secured gateway.

Please enter credit card information:

#### **Step Five**

Once you have completed your account setup, you will be taken to this screen. Click the green "Go" button to navigate to the eStore. From the eStore, you will be able to pay for Powerschool Fees as well as purchase items and products set up by each school.

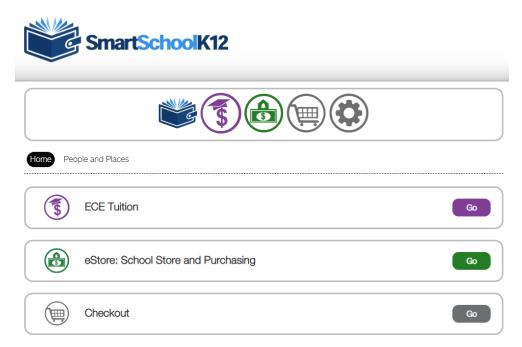

## **Step Six**

To pay Powerschool Fees, click "Account" in the upper right hand corner, then click "Powerschool Fees" on the left side of the screen. Your student(s) will display as well as any outstanding powerschool fees. Check the box to "Add to Cart" for each fee you would like to pay then click "Pay Selected Fees"

| ECSD SC               | Can Account Logo<br>Welcome mkrause2454@gmail.co                          |                                                           |
|-----------------------|---------------------------------------------------------------------------|-----------------------------------------------------------|
|                       |                                                                           |                                                           |
| Home<br>Recent Orders | Powe                                                                      | rschool Fees                                              |
| Jpdate Email &        | Donald Duck                                                               |                                                           |
| Password              | Fee: Student Fee                                                          | Amount: \$10.00                                           |
| Manage Address Book   | Date Assessed 07/20/2022<br>Notes: Testing 07.20.22                       | Balance Due: \$10.00<br>Add to Cart: □                    |
| Students              |                                                                           |                                                           |
| Powerschool Fees      | Fee: Student Fee 2                                                        | Amount: \$8.00                                            |
| Recurring Orders      | Date Assessed 07/20/2022<br>Notes: Testing 07.20.22                       | Balance Due: \$8.00<br>Add to Cart: □                     |
| Payment Methods       | Luini Mania                                                               |                                                           |
| lex Benefit Report    | Luigi Mario                                                               |                                                           |
|                       | Fee: Student Fee Date Assessed 07/20/2022 Notes: Testing 07.20.22         | Amount: \$10.00<br>Balance Due: \$10.00<br>Add to Cart: □ |
|                       | Fee: Student Fee 2<br>Date Assessed 07/20/2022<br>Notes: Testing 07.20.22 | Amount: \$8.00<br>Balance Due: \$8.00<br>Add to Cart: ⊡   |

## **Step Seven**

Once fees have been added to your cart, click the checkout button on the bottom right corner. Finish checking out by selecting your payment option (Credit Card) and "Finalize Payment.

| Student Fee<br>Item Added on 9/2/2022<br>Sku: 692582<br>Delete                        | Duck, Donald - 60000000   Add New Students         | Price: \$10.00<br>Quantity: 1 *<br>Total: \$10.00              |
|---------------------------------------------------------------------------------------|----------------------------------------------------|----------------------------------------------------------------|
| Student Fee 2<br>Item Added on 9/2/2022<br>Sku: 692583<br>Delete                      | Duck, Donald - 60000000 🔻                          | Price: \$8.00<br>Quantity: 1 *<br>Total: \$8.00                |
| Student Fee<br>Item Added on 9/2/2022<br>Sku: 692582<br>Delete                        | Mario, Luigi - 600000002 v<br>Add New Students     | Price: \$10.00<br>Quantity: 1 *<br>Total: \$10.00              |
| Student Fee 2<br>Item Added on 9/2/2022<br>Sku: 692583<br>Delete                      | Mario, Luigi - 600000002 🔹                         | Price: \$8.00<br>Quantity: 1 *<br>Total: \$8.00                |
|                                                                                       | Keep Shopping Clear Cart Update                    | Cart Confirm your student choice(s) before submitting Checkout |
| 1. Select Payment Option                                                              | 2. Proceed to checkout                             | Order Summary                                                  |
| <ul> <li>○ Standard Checkout</li> <li>● Credit Card</li> <li>○ Credit Card</li> </ul> | Credit Card ending in: 6088    Add Funding Sources | Subtotal: \$36.00<br>Shipping: \$0.00<br>Taxes: \$0.00         |
| Apply Promotional Code                                                                | Finalize Payment                                   | Total: \$36.00                                                 |
| Apply                                                                                 |                                                    | Edit Order                                                     |